#### General Information

- $\bullet$  All time worked must be submitted via the online PRISM TRKS system
- $\bullet$  Students must record hours worked for each day:
	- Hours worked must be reported each week that it is worked.
	- Hours worked from multiple weeks may not be combined into one timecard
- $\bullet$  The University work week runs Sunday to **Saturday**
- $\bullet$  Timecards must be both submitted and approved by noon on Mondays unless otherwise announced
- $\bullet$ Students are paid biweekly
- $\bullet$  Students should not work more than 20 hours per week\*
- $\bullet$  Timecards may be entered or revised for up to 45 days

*\*Students may work up to 37.5 hours per week during the summer and winter recess breaks* 

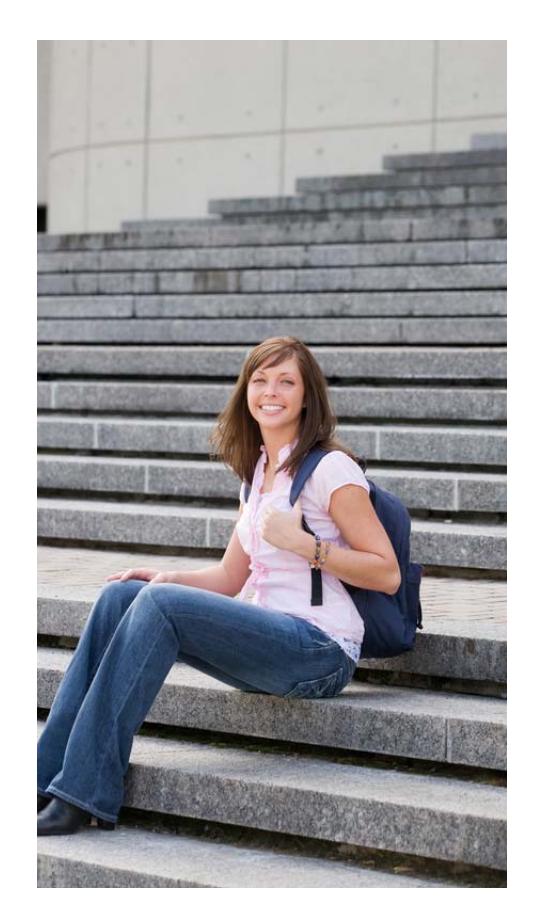

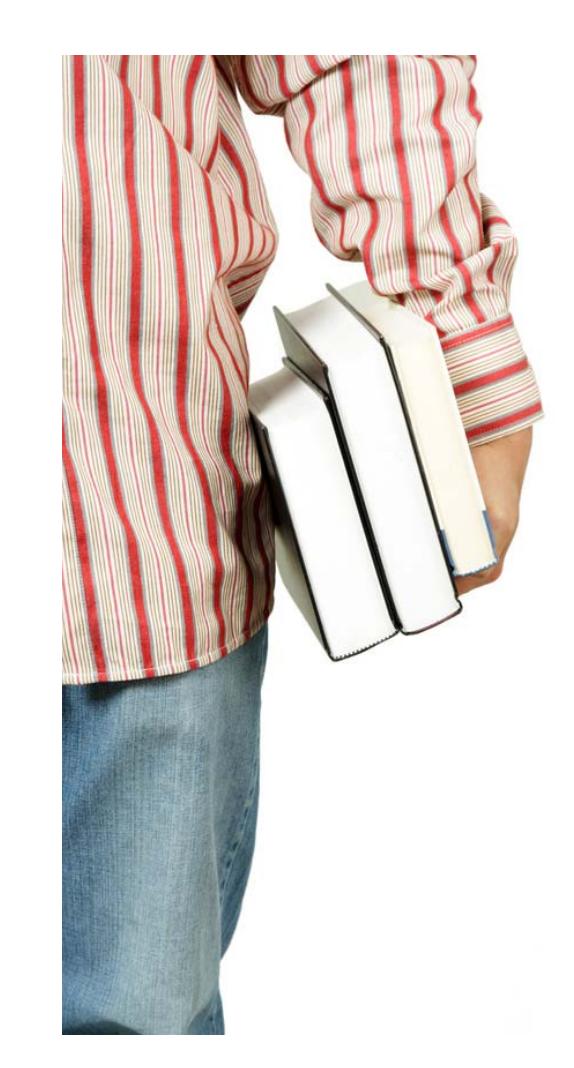

**Welcome to PRISM TRKS** 

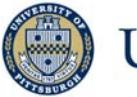

University of Pittsburgh

Office of Human Resources *Student Employment* 

# **PRISM TRKS QUICK GUIDE Student Guide**

Office of Human Resources

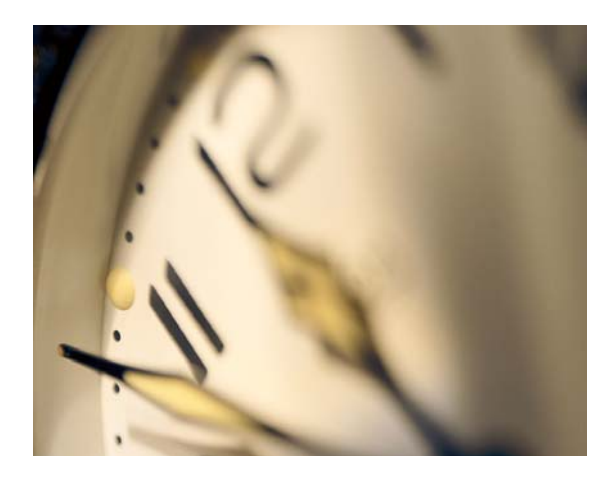

## **Logging in at My Pitt and Navigating to PRISM**

- 1. Navigate to the University portal, my.pitt.edu.
- 2. Enter your University Computing Account username and password.
- 3. Click on the "Login" button.
- 4. Click on the "PRISM Login" link.

## **Creating and Submitting a Timecard**

- 1. Click on the "PRISM TRKS Time" responsibility.
- 2. Click on the "Time Record Information" link.
- 3. Click on the "Time Entry" link.
- 4. Click on the "Create Timecard" button.
- 5. Select the appropriate timecard period from the "Period" drop-down menu.
- 6. Enter the hours worked for each task into the appropriate day. *Note: If more than one task is authorized, the timecard will contain a row for each task.*
- 7. Click on the "Save and Continue" button.
- 8. Review the hours entered and click on the "Submit—I certify That This Timecard Is Accurate and Complete" button.
- 9. Confirm the timecard has been submitted successfully and then click on the "Logout" link.

## **Editing and Submitting an Existing Timecard**

- 1. Click on the "PRISM TRKS Time" responsibility.
- 2. Click on the "Time Record Information" link.
- 3. Click on the "Time Entry" link.
- 4. Locate the timecard that you wish to edit and click on the Pencil icon within the "Revise Timecard" column.
- 5. Update the timecard. *Note: To completely remove hours from a day, replace the hours entered with a zero – do not delete the entry. Click on Pencil icon in the "Comments" column to enter a note for the approver explaining how/why the timecard is being revised.*
- 6. Click on the "Save and Continue" button.
- 7. Review the hours entered and click on the "Submit—I Certify That This Timecard is Accurate and Complete" button.
- 8. Confirm the timecard has been submitted successfully and then click on the "Logout" link.

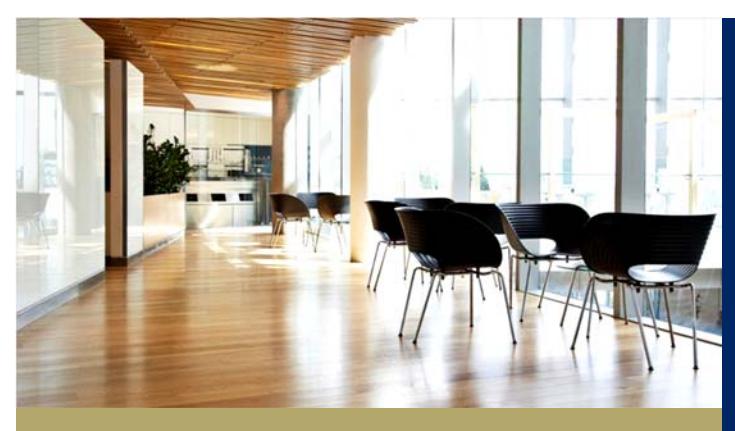

### **Viewing Your Pay Statements**

- 1. Click on the "PHR Employee Self Service" responsibility.
- 2. Click on the "Pay Statement" Link.
- 3. Select the appropriate pay statement period from the drop-down menu.

#### **Contact Us**

**PRISM TRKS Support**  trks@pitt.edu

412-383-TIME (8463)

100 Craig Hall, 200 S. Craig Street